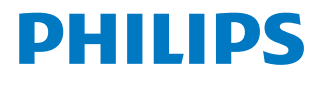

*NeoPix Prime*

Mini projector

# Manuel utilisateur

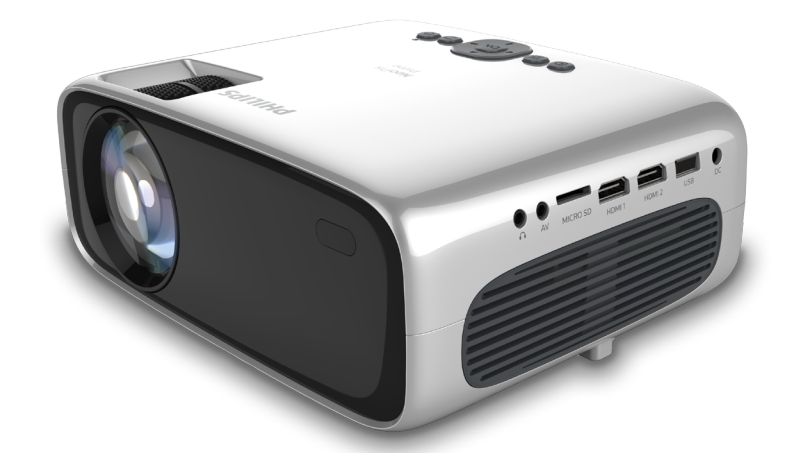

Enregistrez votre produit et obtenez de l'aide sur www.philips.com/support

# Table des matières

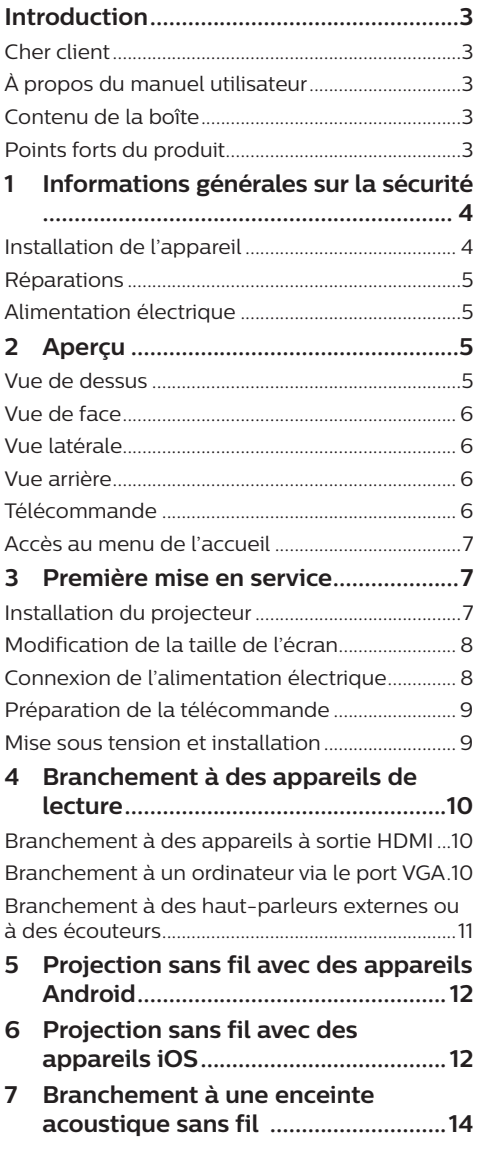

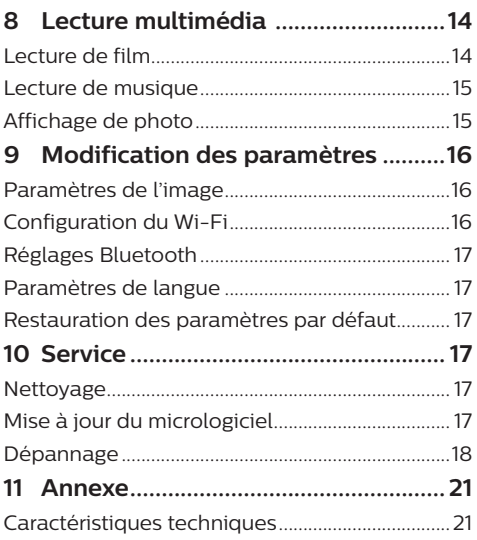

# **Introduction**

## **Cher client**

Nous vous remercions d'avoir choisi ce projecteur.

Nous espérons que vous apprécierez ce produit et les nombreuses fonctions qu'il offre !

## **À propos du manuel utilisateur**

Le guide de démarrage rapide fourni avec votre appareil vous permet de mettre votre appareil en service rapidement et facilement. Vous trouverez des descriptions détaillées aux chapitres suivants de ce manuel utilisateur.

Lisez attentivement le présent manuel utilisateur. Veillez surtout aux consignes de sécurité afin d'assurer un parfait fonctionnement de votre appareil (**voir « Informations générales sur la sécurité » à la page 4**). Le fabricant n'assume aucune responsabilité en cas de non-respect de ces consignes.

## **Symboles utilisés**

### **Avis**

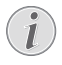

### **Dépannage**

Ce symbole désigne les astuces qui vous aident à utiliser votre appareil de manière plus efficace et plus simple.

## **DANGER !**

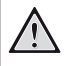

### **Danger pour les personnes !**

Ce symbole met en garde contre le danger aux personnes. Une manipulation inadéquate peut entraîner des blessures corporelles ou des dommages.

### **ATTENTION !**

### **Dommage de l'appareil ou perte de données !**

Ce symbole met en garde contre des dommages sur l'appareil ainsi que sur des pertes de données possibles. Des dommages peuvent résulter d'une manipulation inadéquate.

## **Contenu de la boîte**

- a Projecteur NeoPix Prime (NPX540)
- b Télécommande alimentée par 2 piles AAA
- (3) Adaptateur d'alimentation CA
- d Protège-objectif
- e Guide de démarrage rapide
- f Câble d'alimentation secteur avec 4 fiches

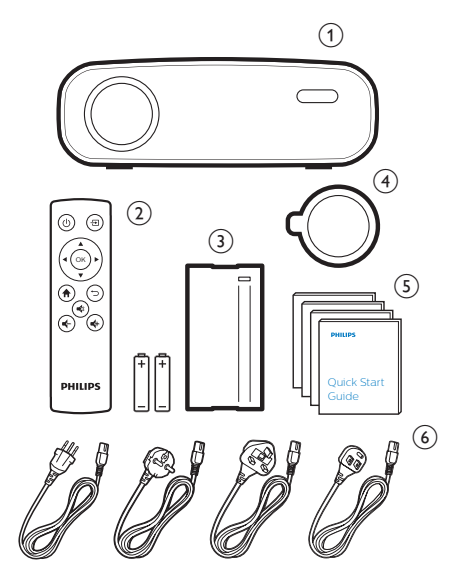

## **Points forts du produit**

## **Branchement à des appareils à sortie HDMI**

Un câble HDMI permet de connecter le projecteur à un appareil de lecture (**voir « Branchement à des appareils à sortie HDMI » à la page 10**).

### **Recopie de l'écran sans fil (Android et iOS)**

La fonction « Recopie de l'écran sans fil » permet de partager l'écran de votre smartphone sans utiliser de câble. Pour permettre la recopie de l'écran, votre smartphone doit prendre en charge cette fonction. Ce projecteur est compatible avec les téléphones Android compatibles Miracast ainsi que les iPhone sous iOS 7/8/9/10 et 11.

# **1 Informations générales sur la sécurité**

Respectez toutes les indications de prévention et de sécurité prescrites. Ne procédez à aucun réglage ou changement qui n'est pas décrit dans le présent mode d'emploi. Une opération incorrecte et une manipulation inadéquate peuvent entraîner des blessures corporelles, des dommages matériels ou des pertes de données.

## **Installation de l'appareil**

L'appareil est exclusivement destiné à un usage à l'intérieur. L'appareil doit reposer sur une surface stable et plane. Posez tous les câbles de manière à ce que personne ne puisse trébucher ni se blesser ou que l'appareil ne soit pas endommagé.

N'installez pas l'appareil dans des pièces humides. Ne touchez jamais les fiches/prises secteur avec les mains humides.

N'utilisez jamais le produit immédiatement après l'avoir déplacé d'un endroit froid à un endroit chaud. Si l'appareil est exposé à une telle variation de température, de la condensation peut se former sur les parties internes essentielles.

L'appareil doit être suffisamment ventilé et ne doit pas être recouvert. Ne déposez pas votre appareil dans des armoires ou coffres fermés lorsqu'il est en cours d'utilisation.

Protégez l'appareil contre le rayonnement solaire direct, la chaleur, les grandes variations de température et l'humidité. Ne placez pas l'appareil à proximité d'un chauffage ou d'une climatisation. Veillez aux indications données concernant la température dans les caractéristiques techniques (**voir « Caractéristiques techniques » à la page 21**).

Si l'appareil fonctionne pendant une période prolongée, la surface chauffe. L'appareil passe automatiquement en mode veille quand il devient trop chaud.

Aucun liquide ne doit entrer dans l'appareil. Éteignez l'appareil et débranchez-le du secteur si des liquides ou des corps étrangers y ont pénétré. Faites vérifier l'appareil par un centre de maintenance agréé.

Prenez toujours soin de l'appareil. Évitez de toucher l'objectif. Ne posez jamais d'objets lourds ou à extrémité tranchante sur l'appareil ou le câble d'alimentation.

Si l'appareil est trop chaud ou que de la fumée s'en échappe, éteignez-le immédiatement et débranchez-le de l'alimentation. Faites vérifier l'appareil par un centre de maintenance agréé. Tenez l'appareil éloigné des flammes (par ex. des bougies).

### **DANGER !**

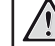

**Risque d'explosion en cas d'utilisation d'un type de batterie inapproprié !**

Si un type de batterie inapproprié est utilisé, des risques d'explosion sont possibles.

N'exposez pas les batteries (bloc de piles ou batteries intégrées) à une chaleur excessive (par ex. en plein soleil) ou à une flamme nue.

De la condensation peut se former à l'intérieur de l'appareil et entraîner des dysfonctionnements dans les conditions suivantes :

- lorsque cet appareil est directement déplacé d'une pièce froide vers une pièce chaude ;
- après le réchauffement d'une pièce froide ;
- lorsque cet appareil est placé dans une pièce humide.

Afin d'éviter toute condensation, nous vous recommandons de suivre la procédure suivante :

- 1 Enfermez l'appareil dans un sac en plastique avant de le transporter dans une autre pièce pour qu'il s'adapte aux conditions de la pièce.
- 2 Attendez 1 à 2 heures avant de sortir l'appareil du sac.

Évitez d'utiliser l'appareil dans un environnement poussiéreux. Les particules de poussière et d'autres corps étrangers peuvent endommager l'appareil.

N'exposez pas l'appareil à de fortes vibrations. Cela pourrait endommager les composants internes.

Ne laissez pas les enfants manipuler l'appareil sans surveillance. Ne laissez pas les emballages à portée des enfants.

Pour votre propre sécurité, n'utilisez pas l'appareil pendant des orages accompagnés d'éclairs

## **Réparations**

Ne réparez pas vous-même l'appareil. Une maintenance non conforme peut occasionner des dommages corporels et matériels. Faites examiner votre appareil exclusivement par un centre de maintenance agréé.

La carte de garantie contient les coordonnées des centres de maintenance agréés.

N'enlevez pas la plaque signalétique de votre appareil, car cela pourrait annuler toute garantie.

## **Alimentation électrique**

Utilisez uniquement un adaptateur certifié pour cet appareil (**voir « Caractéristiques techniques » à la page 21**). Vérifiez si la tension de réseau du bloc d'alimentation correspond à la tension de réseau du lieu d'installation. Cet appareil est conforme au type de tension spécifié sur l'appareil.

Le produit doit être installé près d'une prise électrique facilement accessible.

### **ATTENTION !**

Utilisez toujours le bouton  $(1)$  pour éteindre le projecteur.

Éteignez votre appareil et débranchez-le de la prise électrique avant de nettoyer la surface (**voir « Nettoyage » à la page 17**). Utilisez un chiffon doux et non pelucheux. N'utilisez en aucun cas des produits de nettoyage liquides, gazeux ou facilement inflammables (vaporisateurs, produits abrasifs, vernis brillants, alcool). Veillez à ce qu'aucune humidité ne pénètre à l'intérieur de l'appareil.

### **DANGER !**

### **Risque d'irritation oculaire !**

Cet appareil est équipé d'une LED (Light Emitting Diode) haute performance qui émet une lumière très claire. Ne regardez pas directement l'objectif du projecteur au cours de son fonctionnement. Vous risquez une irritation ou des lésions oculaires.

# **2 Aperçu**

## **Vue de dessus**

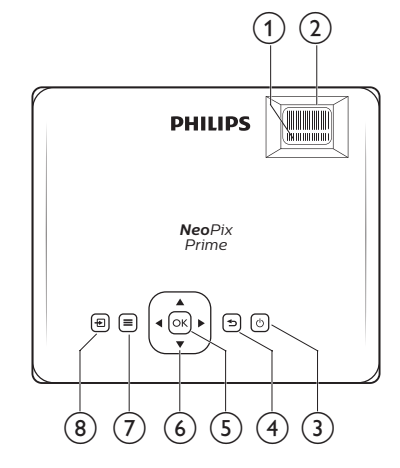

- a **Molette de correction du trapèze** Pour corriger les images déformées à une forme rectangulaire ou carrée.
- b **Molette de mise au point** Pour améliorer la netteté de l'image.
- $(3)$  (b)
	- Pour allumer ou mettre en veille de projecteur.
	- Si vous allumez le projecteur, la LED deviendra verte. Si vous mettez en veille le projecteur, la LED deviendra rouge.
- $\bigcirc$

Pour revenir à l'écran de menu précédent.

 $(5)$  OK

Pour confirmer une sélection ou une entrée.

- f **Boutons de navigation**
	- Pour parcourir les options du menu.
	- Appuyez sur  $\blacktriangleleft$  pour modifier une sélection.

Pour accéder au menu des réglages.

 $\circledR$   $\Box$ 

Pour revenir au menu de l'accueil.

 $(7) \equiv$ 

## **Vue de face**

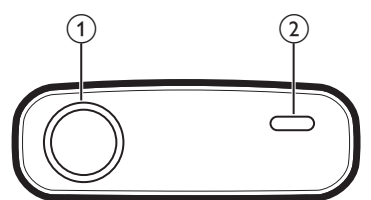

- a **Lentille de projection**
- b **Capteur infrarouge avant**

## **Vue latérale**

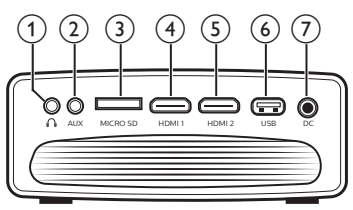

## $\Omega$

Sortie audio 3,5 mm : pour brancher des haut-parleurs externes ou des écouteurs.

 $(2)$  AUX

Entrée audio 3,5 mm : ne fonctionne qu'avec une connexion VGA.

- c **Logement de carte microSD** Insérez une carte microSD pour la lecture multimédia.
- $\overline{4}$  **HDMI1**

Connectez la sortie HDMI à un dispositif de lecture.

 $\odot$ **HDMI2** 

Connectez la sortie HDMI à un dispositif de lecture.

f **Port USB**

Connectez ici un dispositif de stockage USB pour la lecture multimédia.

 $(7)$  DC

Branchez ici l'alimentation électrique.

## **Vue arrière**

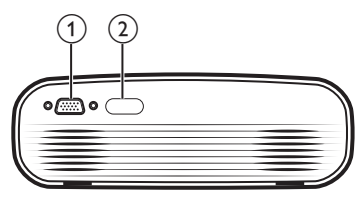

a **Port VGA**

Connectez ici le port VGA d'un ordinateur.

b **Capteur infrarouge arrière**

## **Télécommande**

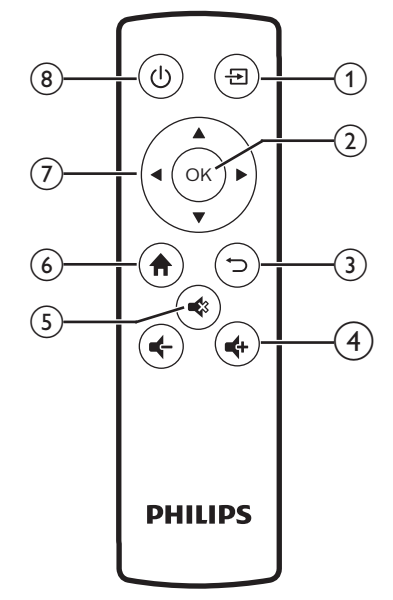

 $\bigcirc$   $\bigcirc$ 

Pour revenir au menu de l'accueil.

 $(2)$  OK

Pour confirmer une sélection ou une entrée.

 $\circled{3}$ 

Pour revenir à l'écran de menu précédent.

d **/**

Pour augmenter ou diminuer le volume.

 $(5)$ 

Pour couper ou rétablir le son.

 $6$  <del>f</del>

Pour revenir au menu de l'accueil.

### g **Boutons de navigation**

- Pour parcourir les options du menu.
- Appuyez sur  $\blacktriangleleft$  pour modifier une sélection.
- (8) (<sup>1</sup>)
	- Pour allumer ou mettre en veille de projecteur.
	- Si vous allumez le projecteur, la LED deviendra verte. Si vous mettez en veille le projecteur, la LED deviendra rouge.

## **Accès au menu de l'accueil**

Le menu de l'accueil fournit un accès rapide aux appareils connectés, à la configuration et à d'autres fonctions utiles du projecteur.

- 1 Appuyez sur  $\hat{\mathbf{h}}$ . Le menu de l'accueil s'affiche.
- 2 Appuyez sur les **boutons de navigation** et sur **OK** pour sélectionner les éléments ciaprès.

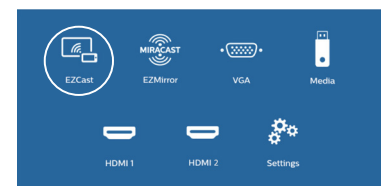

- *• EZCast* : pour démarrer une connexion sans fil avec un iPhone pour la fonction de recopie de l'écran.
- *• EZMirror* : pour démarrer une connexion sans fil avec un appareil Android pour la fonction de recopie de l'écran.
- *• VGA* : pour sélectionner l'appareil numérique connecté au port **VGA** du projecteur.
- *• Media* (Médias) : pour accéder à la lecture multimédia à partir d'un dispositif USB ou d'une carte microSD.
- *• HDMI 1* : pour sélectionner l'appareil numérique connecté au port **HDMI 1** du projecteur.
- *• HDMI 2* : pour sélectionner l'appareil numérique connecté au port **HDMI 2** du projecteur.
- *• Settings* (Paramètres) : pour accéder aux menus de réglage de l'image, de la connexion Wi-Fi, du Bluetooth et à d'autres réglages.

# **3 Première mise en service**

## **Installation du projecteur**

Vous pouvez installer le projecteur dans 4 différentes configurations. Suivez les instructions ci-dessous pour les différentes installations du projecteur.

### **Avis**

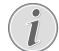

Pour suspendre l'appareil au plafond, achetez un support de fixation de projecteur recommandé par un installateur professionnel et suivez les instructions fournies avec le support.

Avant de suspendre l'appareil au plafond, vérifiez que le plafond peut prendre en charge le poids du projecteur et du kit de montage.

Pour un montage au plafond, cet appareil doit être solidement fixé au plafond conformément aux instructions d'installation. Une mauvaise installation au plafond peut causer un accident, des blessures corporelles ou des dommages matériels.

### *Table devant l'écran de projection*

1 Placez le projecteur sur une table devant l'écran de projection. C'est la position du projecteur la plus commune pour une installation rapide et une grande portabilité.

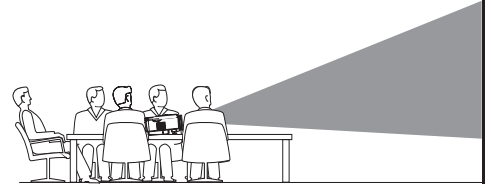

2 Pour ajuster correctement la position de l'image projetée, appuyez sur le bouton  $\bigoplus$ . puis sélectionnez *Settings - Advanced Settings - Projection Location - Front*  (Paramètres - Paramètres avancés - Emplacement de projection - Avant).

### *Montage au plafond devant l'écran de projection*

1 Montez le projecteur au plafond à l'envers devant l'écran de projection. Un support de projecteur est nécessaire pour monter le projecteur au plafond.

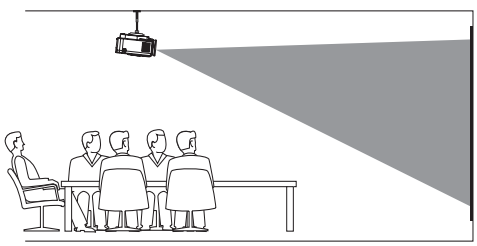

2 Pour ajuster correctement la position de l'image projetée, appuyez sur le bouton  $\bigoplus$ . puis sélectionnez *Settings - Advanced Settings - Projection Location - Front Ceiling* (Paramètres - Paramètres avancés - Emplacement de projection - Plafond arrière).

### *Table derrière l'écran de projection*

1 Placez le projecteur sur une table derrière l'écran de projection. Un écran de projection par l'arrière spécial est nécessaire.

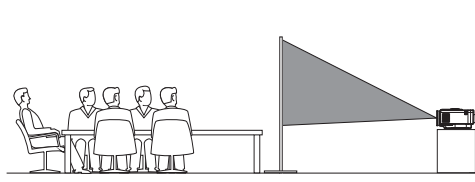

2 Pour ajuster correctement la position de l'image projetée, appuyez sur le bouton  $\bigwedge$ , puis sélectionnez *Settings - Advanced Settings - Projection Location - Rear*  (Paramètres - Paramètres avancés - Emplacement de projection - Arrière).

## **Modification de la taille de l'écran**

La taille de l'écran de projection (ou la taille des images) est déterminée par la distance entre la lentille de projection et la surface de projection.

- La taille de l'image projetée fait jusqu'à 120 pouces (300 cm).
- La distance de projection est comprise entre 80 à 200 cm (24 à 60 pieds).

## **Connexion de l'alimentation électrique**

### **ATTENTION !**

Utilisez toujours le bouton  $\binom{1}{2}$  pour allumer et éteindre le projecteur.

- 1 Utilisez le câble d'alimentation fourni avec la fiche appropriée (EU, UK, US, CH).
- 2 Branchez l'adaptateur d'alimentation avec le câble d'alimentation dans le connecteur DC situé sur le projecteur, puis dans la prise de courant murale.
	- La LED du projecteur s'allume en rouge.

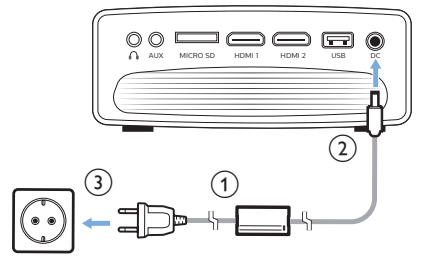

## **Préparation de la télécommande**

### **ATTENTION !**

Une utilisation incorrecte des piles peut entraîner une surchauffe, une explosion, un risque d'incendie ou des blessures corporels. Des piles présentant des fuites peuvent potentiellement endommager la télécommande.

N'exposez jamais la télécommande au rayonnement solaire direct.

Évitez de déformer, désassembler ou de charger les piles.

Évitez les contacts avec une flamme nue et l'eau.

Remplacez immédiatement les piles usées.

Retirez les piles de la télécommande si vous ne prévoyez pas de l'utiliser pendant une période prolongée.

- 1 Ouvrez le compartiment des piles.
- 2 Insérez les piles fournies (type AAA) en respectant les marques de polarité (+/-).
- 3 Fermez le compartiment des piles.

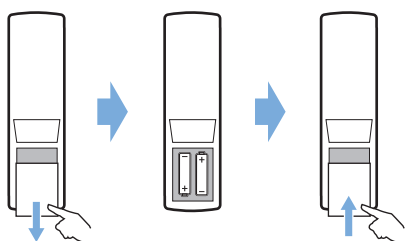

• Quand vous utilisez la télécommande, orientez-la vers le capteur infrarouge sur le projecteur et vérifiez qu'aucun obstacle ne se trouve entre la télécommande et le capteur infrarouge.

## **Mise sous tension et installation**

- 1 Appuyez sur  $(\cdot)$  pour allumer le projecteur. La LED du projecteur passe du rouge au vert.
	- Pour éteindre le projecteur, réappuyez sur (<sup>I</sup>). La LED du projecteur passe du vert au rouge.
	- La distance entre le projecteur et l'écran détermine la taille réelle de l'image.

2 Pour ajuster la hauteur de l'écran quand le projecteur est installé sur une table, tournez la molette de réglage de l'inclinaison située au bas du projecteur.

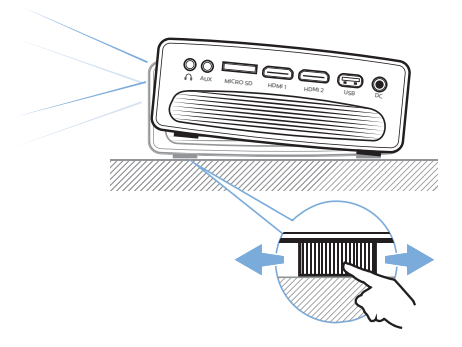

3 Pour régler la mise au point de l'image, tournez la molette de mise au point sur la partie supérieure du projecteur.

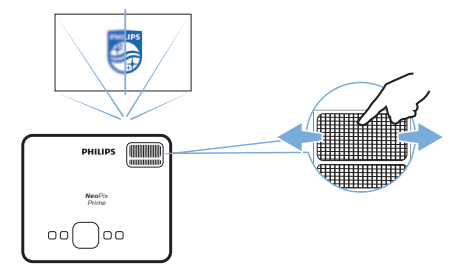

4 Pour corriger le trapèze ou des images déformées à une forme rectangulaire ou carrée, tournez la molette de correction du trapèze sur la partie supérieure du projecteur.

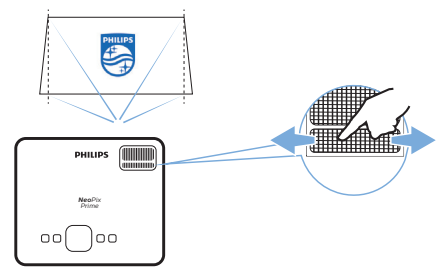

# **4 Branchement à des appareils de lecture**

### **Avis**

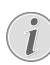

Veillez à ce que tous les appareils soient déconnectés de la prise électrique avant d'effectuer ou de modifier un branchement.

## **Branchement à des appareils à sortie HDMI**

Branchez un appareil de lecture (par ex. un lecteur Blu-ray, une console de jeu, un caméscope, un appareil photo numérique ou un ordinateur) au projecteur en utilisant un câble HDMI. Ce branchement permet d'afficher les images sur l'écran de projection et de reproduire le son sur le projecteur.

1 À l'aide d'un câble HDMI, raccordez le connecteur **HDMI 1** ou **HDMI 2** situé sur le projecteur à la sortie HDMI située sur l'appareil de lecture.

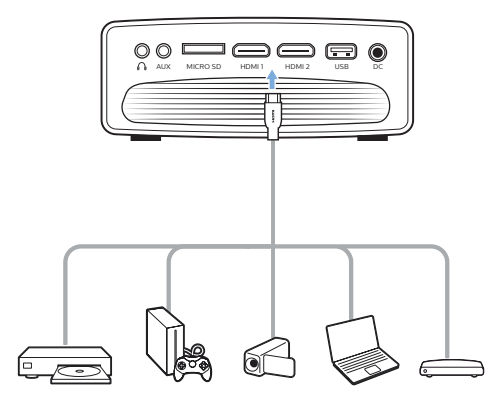

2 Accédez au menu de l'accueil et sélectionnez la source d'entrée HDMI 1 ou HDMI 2.

## **Branchement à un ordinateur via le port VGA**

Branchez un ordinateur (de bureau ou portable) au projecteur. Ce branchement permet d'afficher les images sur l'écran de projection.

### **Avis**

- - De nombreux ordinateurs portables n'activent pas automatiquement la sortie vidéo externe quand vous connectez un second écran (par ex. un projecteur). Consultez le mode d'emploi de votre ordinateur portable pour savoir comment activer la sortie vidéo externe.
- 1 Branchez un câble VGA au connecteur **VGA** du projecteur et à la sortie VGA d'un ordinateur.

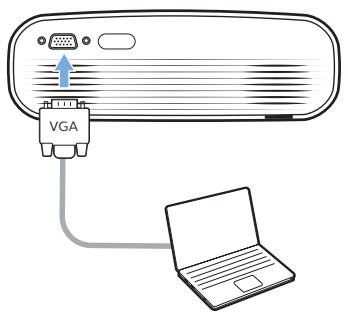

2 Sur votre ordinateur, ajustez la résolution de l'écran au bon réglage, puis activez la sortie du signal VGA vers le moniteur externe. Les résolutions suivantes sont prises en charge :

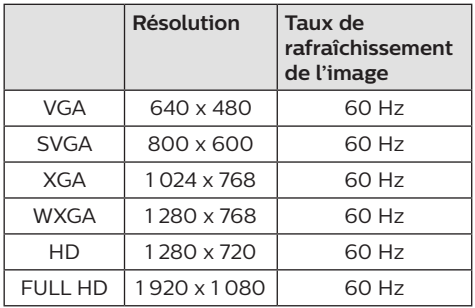

3 Accédez au menu de l'accueil, puis sélectionnez la source d'entrée VGA. Les images s'affichent sur l'écran de projection.

- 4 Après avoir établi la connexion VGA, vous pouvez reproduire le son de votre ordinateur sur le projecteur.
- Branchez un câble audio de 3,5 mm au connecteur **AUX** (3,5 mm) du projecteur et à la sortie audio analogique (prise 3,5 mm, ou prises rouge et blanche) de l'ordinateur.

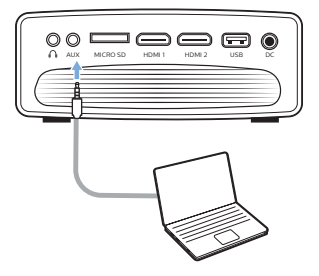

### **Avis**

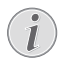

La connexion AUX ne fonctionne qu'avec la connexion VGA.

## **Branchement à des hautparleurs externes ou à des écouteurs**

Branchez des haut-parleurs externes ou des écouteurs au projecteur. Ce branchement permet de reproduire le son sur le projecteur par le biais des haut-parleurs externes ou des écouteurs.

### **DANGER !**

### **Risque de lésions auditives !**

Avant de brancher les écouteurs, baissez le volume du projecteur.

N'utilisez pas le projecteur pendant une période prolongée à un volume élevé, notamment lorsque vous utilisez des écouteurs. Vous risquez des lésions auditives.

- Branchez un câble audio de 3,5 mm au connecteur  $\Omega$  du projecteur et à la sortie audio analogique (prise 3,5 mm, ou prises rouge et blanche) des haut-parleurs externes. Autrement, branchez les écouteurs au connecteur  $\bigcap$  du projecteur.
	- Les haut-parleurs du projecteur se désactivent automatiquement lors du branchement des écouteurs ou des haut-parleurs externes.

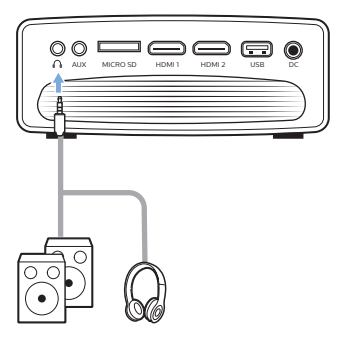

2 Ouand vous branchez des écouteurs. utilisez le contrôle de volume de la télécommande pour régler le volume à un niveau confortable.

## **5 Projection sans fil 6 Projection sans avec des appareils Android**

### **Ce dont vous avez besoin**

- Un appareil Android prenant en charge la technologie Miracast (ou recopie de l'écran). Cette fonction est aussi connue sous d'autres noms comme Screencast, Partage d'écran, Wi-Fi Direct, Écran sans fil, etc. Cette fonction n'est pas disponible pour tous les appareils Android. Consultez le mode d'emploi de votre appareil pour les détails.
- Activez le Wi-Fi sur votre appareil Android.
- Activez le Wi-Fi sur le projecteur : appuyez sur , puis sélectionnez *Settings - WiFi Setting - Enable WiFi - On* (Paramètres - Configuration du Wi-Fi - Activer le Wi-Fi - Marche).
- 1 Appuyez sur (<sup>I</sup>) pour allumer le projecteur. Le menu de l'accueil s'affiche.
	- Ou, le projecteur étant en fonctionnement, appuyez sur  $\bigoplus$  pour afficher le menu de l'accueil.
- 2 Servez-vous des **boutons de navigation** pour sélectionner *EZMirror*, puis appuyez sur **OK** pour accéder au mode *EZMirror*.
	- La fenêtre de message s'affiche en vous invitant à connecter votre appareil Android au projecteur. Le nom du projecteur sur le réseau Wi-Fi est affiché dans le message.

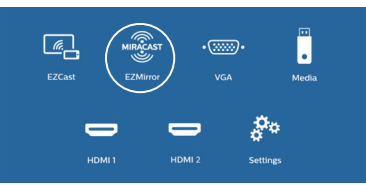

- 3 Sur votre appareil Android, accédez aux réglages Wi-Fi, puis sélectionnez l'option « Wireless Display » (Écran sans fil). Ensuite, sélectionnez le nom du projecteur sous « Wireless Display » (Écran sans fil) pour connecter votre appareil Android au projecteur.
- 4 Une fois la connexion correctement établie, le contenu de l'écran de votre appareil Android est projeté sur la surface de projection.

# **fil avec des appareils iOS**

### **Ce dont vous avez besoin**

- Activez le Wi-Fi sur votre iPhone.
- Activez le Wi-Fi sur le projecteur : appuyez sur **f** *n* puis sélectionnez *Settings - WiFi Setting - Enable WiFi - On* (Paramètres - Configuration du Wi-Fi - Activer le Wi-Fi - Marche).
- 1 Appuyez sur (<sup>I</sup>) pour allumer le projecteur. Le menu de l'accueil s'affiche.
	- Ou, le projecteur étant en fonctionnement, appuyez sur  $\biguparrow$  pour afficher le menu de l'accueil.
- 2 Servez-vous des **boutons de navigation** pour sélectionner *EZCast*, puis appuyez sur **OK** pour accéder au mode *EZCast*.

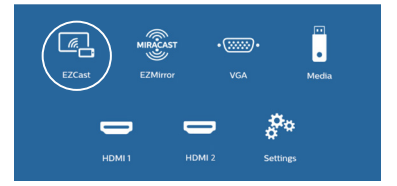

- 3 La fenêtre de message s'affiche en vous invitant à connecter votre iPhone au réseau Wi-Fi dont le nom est donné après le nom du projecteur. Le nom et le mot de passe du réseau Wi-Fi sont donnés par le message.
	- Par défaut, le nom du projecteur est « NeoPixPrime-XXXXXXXX » (« X » est une lettre ou un chiffre) et le mot de passe est 12345678.
	- Pour modifier le nom du projecteur, appuyez sur le bouton  $\bigoplus$  et sélectionnez *Settings - WiFi Settings - Screen Mirroring Settings - Device Name* (Paramètres - Configuration du Wi-Fi - Réglage de la recopie d'écran - Nom de l'appareil), puis servez-vous du clavier virtuel qui s'affiche pour saisir les lettres et les chiffres.
- Pour modifier le mot de passe, appuyez sur le bouton  $\bigtriangleup$  et sélectionnez *Settings - WiFi Settings - Screen Mirroring Settings - Password* (Paramètres - Configuration du Wi-Fi - Réglage de la recopie d'écran - Mot de passe), puis servez-vous du clavier virtuel qui s'affiche pour saisir les lettres et les chiffres.
- 4 Sur votre iPhone, accédez aux réglages Wi-Fi, puis sélectionnez le réseau Wi-Fi du projecteur pour connecter votre iPhone au réseau.
- 5 Sur votre iPhone, accédez à « Control Center » (Centre de contrôle) en faisant glisser l'écran vers le haut avec votre doigt, puis sélectionnez l'option « Screen Mirroring » (Recopie de l'écran). Ensuite, sélectionnez le nom du projecteur sous « Screen Mirroring » (Recopie de l'écran) pour connecter votre iPhone au projecteur.
- Une fois la connexion correctement établie le contenu de l'écran de votre iPhone est projeté sur la surface de projection.

## **Projection d'une vidéo en ligne**

Il est possible de reproduire et de lire une vidéo en ligne provenant de votre iPhone sur la totalité de l'écran de projection.

- 1 Connectez le projecteur à Internet. Appuyez sur le bouton  $\bigoplus$  et sélectionnez Settings -*WiFi Settings - Screen Mirroring Settings - Internet* (Paramètres - Configuration du Wi-Fi - Réglage de la recopie d'écran - Internet), puis sélectionnez le nom de votre réseau Wi-Fi et servez-vous du clavier virtuel qui s'affiche pour saisir le mot de passe du réseau Wi-Fi.
- 2 Sélectionnez *Mirror + Stream* (Recopier + Reproduire) pour la projection d'une vidéo. Appuyez sur le bouton  $\bigoplus$  et sélectionnez *Settings - WiFi Settings - Screen Mirroring Settings - Default Mode* (Paramètres - Configuration du Wi-Fi - Réglage de la recopie d'écran - Mode par défaut), puis appuyez sur  $\triangle/\nabla$  pour sélectionner *Mirror + Stream* (Recopier + Reproduire).
	- L'option *Mirror only* (Recopier uniquement) est utilisée pour recopier le contenu de l'écran de votre iPhone sur l'écran de projection.
- 3 Connectez votre iPhone au projecteur pour recopier l'écran. Répétez les étapes décrites dans le chapitre « Projection sans fil avec des appareils iOS ».
- 4 Regardez une vidéo en ligne sur votre iPhone, puis appuyez sur l'icône de la télévision sur l'image de la vidéo pour pouvoir accéder au mode Apple TV. La vidéo est maintenant lue et projetée sur la totalité de l'écran de projection.

### **Marques déposées**

Apple, AirPlay et le logo AirPlay sont des marques déposées ou des marques de commerce de Apple Inc. aux États-Unis et dans d'autres pays.

Google, Android et le logo Android sont des marques déposées ou des marques de commerce de Google Inc. aux États-Unis et dans d'autres pays.

# **7 Branchement à une enceinte acoustique sans fil**

Il est possible de reproduire sans fil via Bluetooth la musique du projecteur sur une enceinte acoustique Bluetooth.

### **Avis**

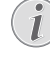

Le projecteur ne peut pas être connecté à un smartphone ou à une tablette pour reproduire de la musique via Bluetooth.

- 1 Activez le Bluetooth sur le projecteur. Appuyez sur **f**, puis sélectionnez Settings -*Bluetooth Setting - Enable Bluetooth - On* (Paramètres - Réglage Bluetooth - Activer Bluetooth - Marche).
- 2 Sur votre enceinte acoustique Bluetooth. activez le Bluetooth (consultez le mode d'emploi de votre appareil pour les détails).
- 3 Sur le projecteur, lancez la recherche Bluetooth et connectez-vous à votre enceinte. Appuyez sur le bouton  $\biguparrow$  et sélectionnez *Settings - Bluetooth Settings - Bluetooth Settings* (Paramètres - Réglage Bluetooth - Réglage Bluetooth).
- 4 Si votre enceinte acoustique Bluetooth est connectée au projecteur, le nom de cette dernière s'affiche dans la liste des appareils Bluetooth du projecteur. Sélectionnez votre enceinte Bluetooth dans la liste des appareils pour établir la connexion.
	- Une fois la connexion correctement établie, il sera possible de reproduire sans fil via Bluetooth la musique du projecteur sur votre enceinte acoustique Bluetooth.

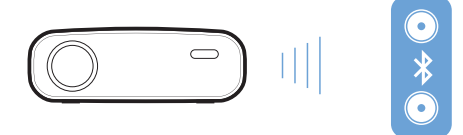

# **8 Lecture multimédia**

Ce chapitre vous permettra d'utiliser le projecteur pour la lecture multimédia depuis un large éventail de sources.

### **Avis**

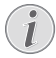

Le projecteur prend en charge un appareil de stockage USB formaté avec les systèmes de fichiers FAT16 ou FAT32.

## **Lecture de film**

### **Formats de fichiers pris en charge**

Les formats de fichier suivants sont pris en charge :

.dat/.mpg/.mpeg/.ts/.trp/.tp/.vob/.mp4/.mkv /.avi/.flv/.3gp

- Branchez un appareil de stockage USB au port **USB** du projecteur.
	- Autrement, insérez une carte microSD dans la fente **MICRO SD** du projecteur.

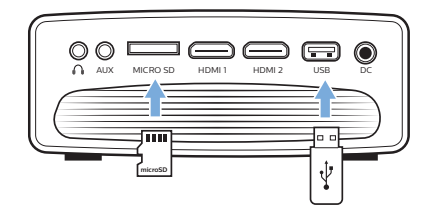

- 2 Appuyez sur  $\bigtriangleup$  pour afficher le menu de l'accueil sur l'écran de projection.
- 3 Appuyez sur les **boutons de navigation** puis sur **OK** pour sélectionner *Media* (Médias). Les options du format multimédia s'afficheront.
- 4 Sélectionnez *USB* ou *Card* (Carte) comme format multimédia.
- 5 L'écran du lecteur multimédia s'affichera.

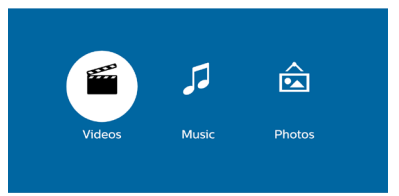

*• Music* (Musique) : accédez et jouez seulement des fichiers audio.

- *• Video* (Vidéo) : accédez et jouez seulement des fichiers vidéo.
- *• Photo* (Photo) : accédez et affichez seulement des fichiers photo.
- 6 Sélectionnez *Video* (Vidéo) pour activer le lecteur multimédia vidéo et accéder aux fichiers vidéo.
	- Si vous sélectionnez le lecteur multimédia vidéo, seuls les fichiers vidéo reproduisibles s'afficheront.
- 7 Sélectionnez un fichier vidéo, puis appuyez sur **OK** pour lire la vidéo.
- 8 Lors de la lecture vidéo, appuyez sur **OK**. Les icônes de commande de lecture s'afficheront au bas de l'écran de projection. Les fonctions de lecture suivantes sont disponibles.
	- Sélection du fichier vidéo précédent ou suivant
	- Avance ou retour rapide
	- Pause ou reprise de la lecture
	- Arrêt de la lecture
	- Sélection du mode de lecture : lire seulement le fichier actuel, répéter tout, répéter une fois
- 9 Sélectionnez une fonction de commande, puis appuyez sur **OK** pour exécuter la commande.

## **Lecture de musique**

### **Formats de fichiers pris en charge**

Les formats de fichier suivants sont pris en charge : .mp3/.aac/.ogg/.flac

1 Répétez les étapes 1 à 4 dans le chapitre « Lecture de film ». L'écran du lecteur multimédia s'affichera.

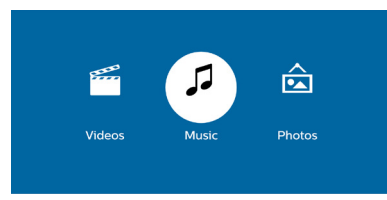

- *• Music* (Musique) : accédez et jouez seulement des fichiers audio.
- *• Video* (Vidéo) : accédez et jouez seulement des fichiers vidéo.
- *• Photo* (Photo) : accédez et affichez seulement des fichiers photo.
- 2 Sélectionnez *Music* (Musique) pour activer le lecteur multimédia de musique et accéder aux fichiers de musique.
	- Si vous sélectionnez le lecteur multimédia de musique, seuls les fichiers de musique reproduisibles s'afficheront.
- 3 Sélectionnez un fichier de musique, puis appuyez sur **OK** pour lire la musique.
- 4 Lors de la lecture musicale, appuyez sur **OK**. Les icônes de commande de lecture s'afficheront au bas de l'écran de projection. Les fonctions de lecture suivantes sont disponibles.
	- Sélection du fichier de musique précédent ou suivant
	- Avance ou retour rapide
	- Pause ou reprise de la lecture
	- Arrêt de la lecture
	- Sélection du mode de lecture : lire seulement le fichier actuel, répéter tout, répéter une fois
- 5 Sélectionnez une fonction de commande, puis appuyez sur **OK** pour exécuter la commande.

## **Affichage de photo**

### **Formats de fichiers pris en charge**

Les formats de fichier suivants sont pris en charge : .jpeg/.bmp/.gif

1 Répétez les étapes 1 à 4 dans le chapitre « Lecture de film ». L'écran du lecteur multimédia s'affichera.

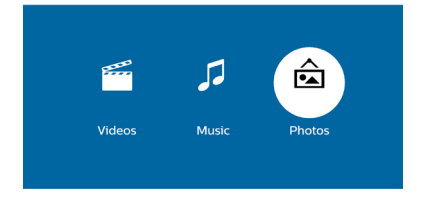

- *• Music* (Musique) : accédez et jouez seulement des fichiers audio.
- *• Video* (Vidéo) : accédez et jouez seulement des fichiers vidéo.
- *• Photo* (Photo) : accédez et affichez seulement des fichiers photo.
- 2 Sélectionnez *Photo* (Photo) pour activer le lecteur multimédia de photo et accéder aux fichiers photo.
	- Si vous sélectionnez le lecteur multimédia de photo, seuls les fichiers photo affichables apparaîtront.
- 3 Sélectionnez un fichier photo, puis appuyez sur **OK** pour l'afficher.
- 4 Lors de l'affichage de la photo, appuyez sur **OK**. Les icônes de commande de lecture s'afficheront au bas de l'écran de projection. Les fonctions de lecture suivantes sont disponibles.
	- Rotation de la photo dans le sens horaire ou antihoraire
	- Exécution d'un diaporama
	- Agrandissement ou réduction de la photo
	- Panoramique de la photo agrandie vers la droite, la gauche, le bas ou le haut
	- Accès aux informations sur le fichier actuel.
- 5 Sélectionnez une fonction de commande, puis appuyez sur **OK** pour exécuter la commande.

## **9 Modification des paramètres**

Ce chapitre vous permettra de modifier les paramètres du projecteur.

## **Paramètres de l'image**

- 1 Appuyez sur  $\bigstar$ .
- 2 Sélectionnez *Settings* (Paramètres), puis appuyez sur **OK**.
- 3 Sélectionnez *Picture Settings* (Paramètres de l'image), puis appuyez sur **OK**.
- 4 Sélectionnez une option de l'image, puis appuyez sur  $\blacktriangleleft$  pour effectuer les modifications :
	- *• Brightness* (Luminosité) : pour régler la luminosité de l'image.
	- *• Contrast* (Contraste) : pour régler le contraste de l'image.
	- *• Saturation* (Saturation) : pour régler la saturation des couleurs.
	- *• Sharpness* (Netteté) : pour améliorer la netteté de l'image.

## **Configuration du Wi-Fi**

- Appuyez sur  $\triangle$
- 2 Sélectionnez *Settings* (Paramètres), puis appuyez sur **OK**.
- 3 Sélectionnez *WiFi Settings* (Configuration du Wi-Fi), puis appuyez sur **OK**.
- 4 Vous pouvez apporter les modifications suivantes à la configuration du Wi-Fi :
	- Activation ou désactivation du Wi-Fi sur le projecteur.
	- Connexion du projecteur à Internet. Utilisez le clavier virtuel qui s'affiche pour saisir les lettres et les chiffres.
	- Modification du mot de passe du réseau Wi-Fi créé par le projecteur. Utilisez le clavier virtuel qui s'affiche pour saisir les lettres et les chiffres.
	- Modification du nom du projecteur affiché sur le réseau Wi-Fi. Utilisez le clavier virtuel qui s'affiche pour saisir les lettres et les chiffres.

## **Réglages Bluetooth**

- 1 Appuyez sur  $\spadesuit$ .
- 2 Sélectionnez *Settings* (Paramètres), puis appuyez sur **OK**.
- 3 Sélectionnez *Bluetooth Settings* (Réglage Bluetooth), puis appuyez sur **OK**.
- 4 Vous pouvez apporter les modifications suivantes au réglage Bluetooth :
	- Activation ou désactivation du Bluetooth sur le projecteur.
	- Recherche et connexion d'une enceinte acoustique Bluetooth pour la reproduction de la musique.

### **Avis**

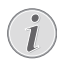

Le projecteur ne peut pas être connecté à un smartphone ou à une tablette pour reproduire de la musique via Bluetooth.

## **Paramètres de langue**

- 1 Appuyez sur  $\bigstar$ .
- 2 Sélectionnez *Settings* (Paramètres), puis appuyez sur **OK**.
- 3 Sélectionnez *Language* (Langue), puis appuyez sur  $\blacktriangleleft / \blacktriangleright$  afin de sélectionner la langue de votre choix pour l'affichage des menus à l'écran.

## **Restauration des paramètres par défaut**

- 1 Appuyez sur  $\bigoplus$ .
- 2 Sélectionnez *Settings* (Paramètres), puis appuyez sur **OK**.
- 3 Sélectionnez *Reset All* (Tout réinitialiser), puis appuyez sur **OK**.
- 4 Suivez les instructions qui s'affichent à l'écran pour effectuer ou annuler la réinitialisation.

# **10 Service**

## **Nettoyage**

## **DANGER !**

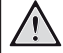

## **Instructions de nettoyage !**

Utilisez un chiffon doux et non pelucheux. N'utilisez en aucun cas des produits de nettoyage liquides ou facilement inflammables (vaporisateurs, produits abrasifs, vernis brillants, alcool). Veillez à ce qu'aucune humidité ne pénètre à l'intérieur du projecteur. N'utilisez en aucun cas des nettoyants liquides en spray pour nettoyer le projecteur.

Essuyez doucement les surfaces. Faites attention à ne pas rayer les surfaces.

## **Nettoyage de l'objectif**

Utilisez une brosse souple ou un papier de nettoyage pour nettoyer l'objectif du projecteur.

### **DANGER !**

**N'utilisez pas d'agents de nettoyage liquides !**

N'utilisez pas d'agents de nettoyage liquides pour nettoyer l'objectif afin d'éviter d'endommager le revêtement sur l'objectif.

## **Mise à jour du micrologiciel**

La version la plus récente du logiciel du projecteur est disponible sur www.philips.com/ support afin que vous obteniez les meilleures fonctionnalités et la meilleure assistance pour le projecteur.

Avant de mettre à jour le logiciel du projecteur, contrôlez la version actuelle du logiciel :

> Appuyez sur le bouton  $\bigoplus$ , puis sélectionnez *Settings - Advanced Settings - Firmware Version* (Paramètres - Paramètres avancés - Version du micrologiciel).

### **ATTENTION !**

N'éteignez pas le projecteur ni ne retirez le lecteur flash USB pendant la mise à jour.

## **Mise à jour du logiciel via Internet**

- 1 Connexion du projecteur à Internet. Appuyez sur le bouton  $\bigwedge$ , puis sélectionnez *Settings - WiFi Settings - Screen Mirroring Settings - Internet* (Paramètres - Configuration du Wi-Fi - Réglage de la recopie d'écran - Internet).
	- Utilisez le clavier virtuel qui s'affiche pour saisir les lettres et les chiffres afin de vous connecter au routeur sans fil.
- 2 Appuyez sur le bouton  $\bigoplus$ , puis sélectionnez *Settings - Advanced Settings - Firmware Upgrade - Online* (Paramètres - Paramètres avancés - Mise à niveau du micrologiciel - En ligne).
	- Si un support de mise à niveau est détecté, vous serez invité à exécuter ou à annuler la mise à jour.
- 3 Suivez les instructions qui s'affichent à l'écran pour effectuer ou annuler la mise à jour.

## **Mise à jour du logiciel via USB**

- 1 Vérifiez la disponibilité d'une version plus récente du logiciel sur www.philips. com/support. Recherchez votre produit (numéro de modèle : NPX540) et accédez à « Software and drivers » (Logiciel et pilotes).
- 2 Téléchargez le logiciel sur un lecteur flash USB. Décompressez le fichier du logiciel téléchargé, puis enregistrez-le dans le dossier racine du lecteur flash USB.
	- Après décompression, vérifiez que le fichier « ACTUPGRADE.gz » est présent.
- 3 Insérez le lecteur flash USB dans le projecteur.
- 4 Appuyez sur le bouton  $\bigoplus$ , puis sélectionnez *Settings - Advanced Settings - Firmware Upgrade - USB* (Paramètres - Paramètres avancés - Mise à niveau du micrologiciel - USB).
- 5 Suivez les instructions qui s'affichent à l'écran pour effectuer ou annuler la mise à jour.

## **Dépannage**

## **Mise sous tension**

S'il se produit un problème ne pouvant être corrigé à l'aide des instructions de ce manuel utilisateur, suivez les étapes indiquées ici.

- 1 Éteignez le projecteur en appuyant sur  $(1)$ .
- 2 Attendez au moins dix secondes.
- 3 Allumez le projecteur en appuyant une fois  $sur(1)$ .
- 4 Si le problème persiste, veuillez contacter notre centre de maintenance technique ou votre revendeur.

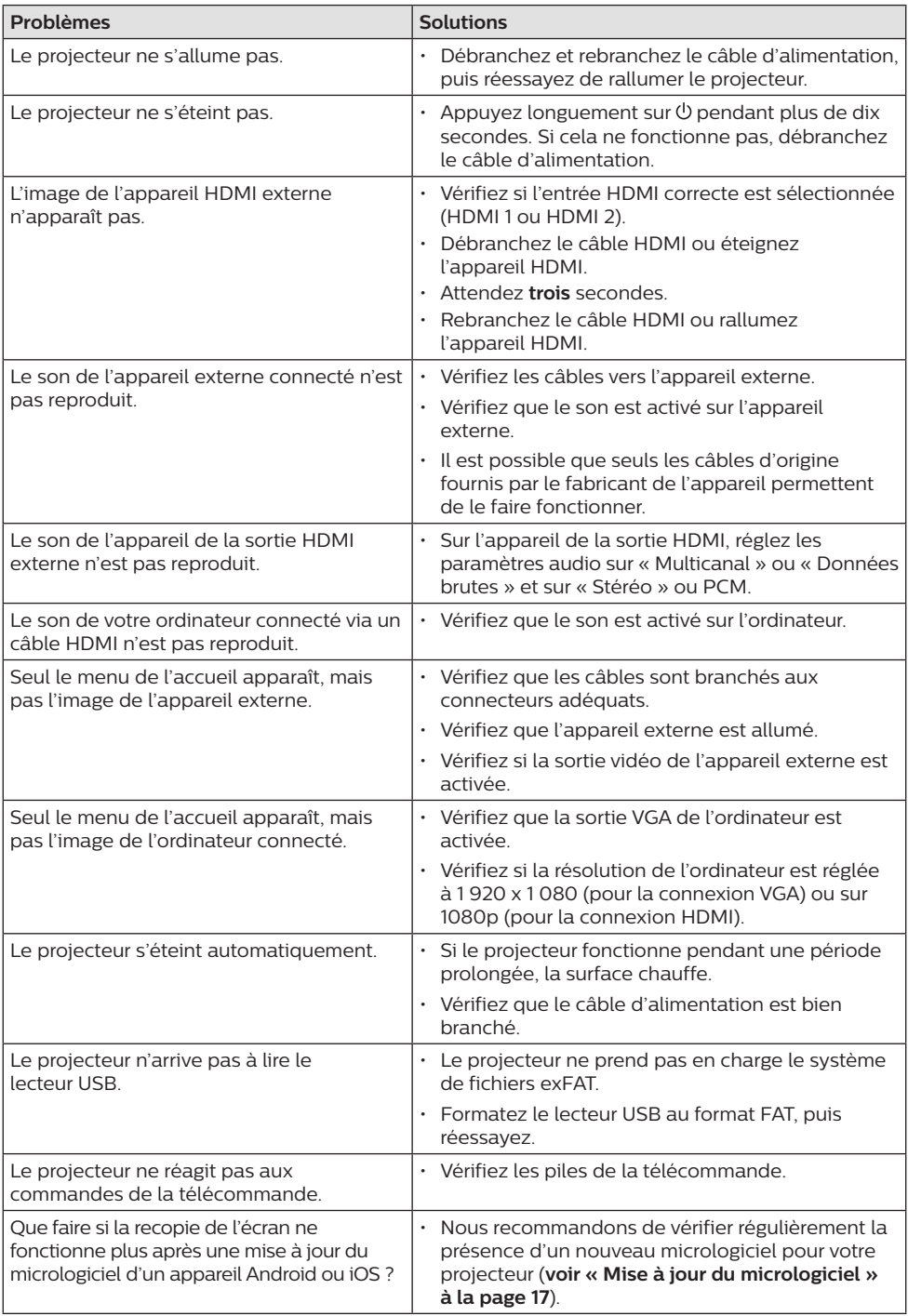

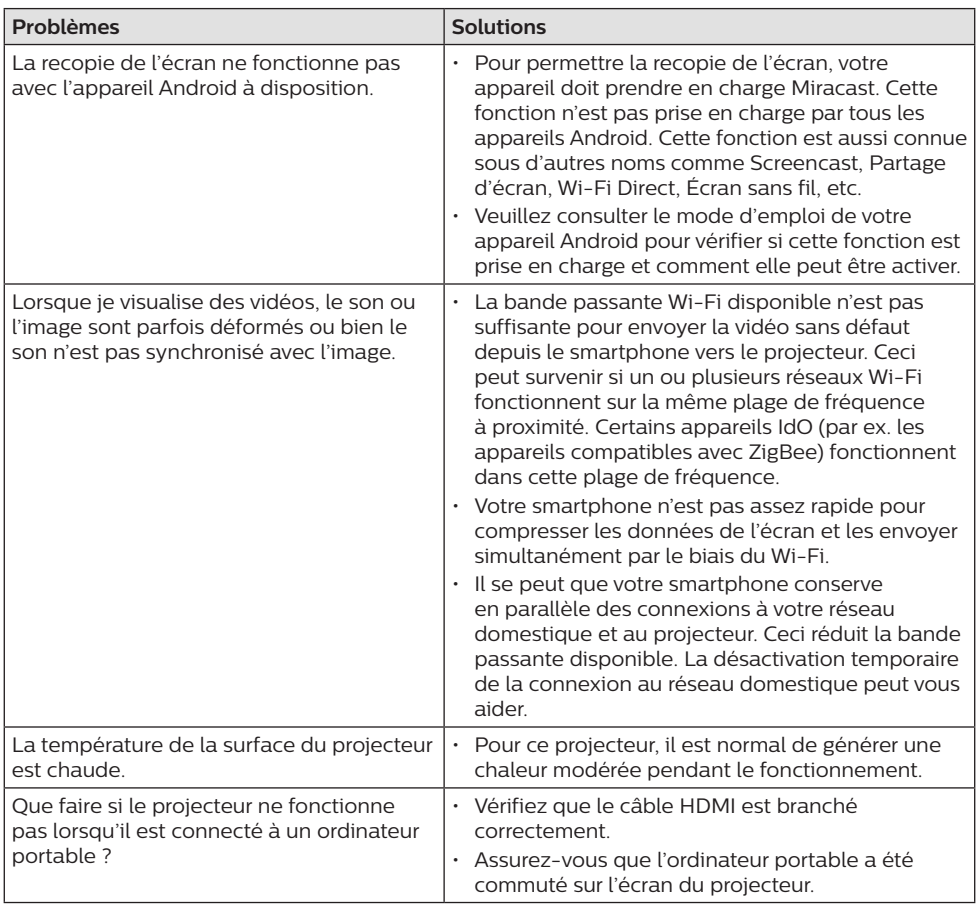

# **11 Annexe**

## **Caractéristiques techniques**

## **Technologie/Optique**

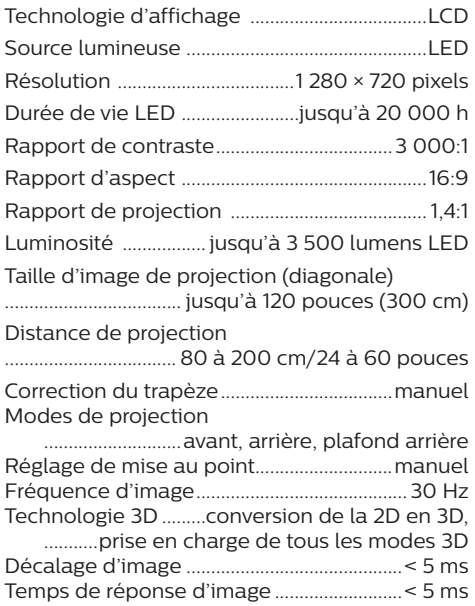

### **Son**

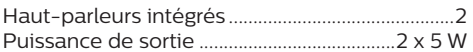

### **Connexion**

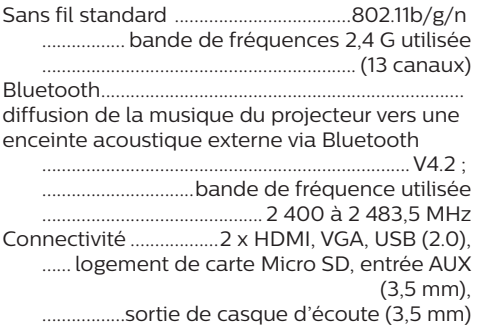

### **Source d'alimentation**

#### Consommation électrique

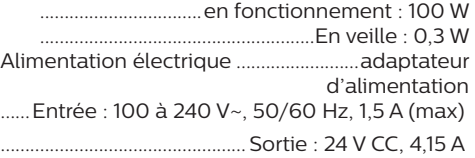

### **Appareils pris en charge**

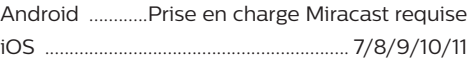

### **Détails du produit**

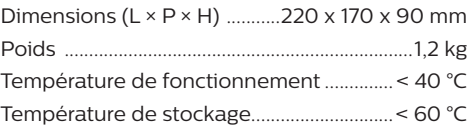

### **Contenu de l'emballage**

Projecteur NeoPix Prime, télécommande avec 2 piles AAA, adaptateur CA, câbles d'alimentation (EU, UK, US, CH), protège-objectif, guide de démarrage rapide

# $\epsilon$

Le symbole CE certifie que le produit satisfait aux exigences principales du Parlement européen et aux directives du Conseil 2014/30/EU, LVD 2014/35/EU, EN 55032:2015, EN 55035:2017, EN 61000-3-2:2014, EN 61000-3-3:2013, EN 60065:2014+A11:2017 sur les équipements de traitement de l'information, en matière de sécurité et de santé des utilisateurs et d'interférence électromagnétique.

La déclaration de conformité peut être consultée sur le site www.philips.com/projection.

La préservation de l'environnement dans le cadre d'un concept de développement durable est une préoccupation essentielle de Screeneo Innovation SA. C'est pourquoi Screeneo Innovation SA met tout en œuvre pour développer des systèmes écologiques et a décidé d'accorder une grande valeur à la performance écologique dans toutes les phases du produit, de la fabrication à la mise en service, et de l'utilisation à l'élimination.

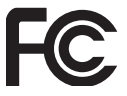

**Avertissement FCC :** Vous êtes informé que tout changement ou toute modification non approuvés par la partie responsable de la conformité est susceptible d'entraîner la révocation de l'autorisation d'utilisation de l'appareil.

Cet appareil a été testé et déclaré conforme aux limites d'un appareil numérique de classe B, conformément à la partie 15 des règles de la FCC. Ces limites visent à garantir une protection raisonnable contre les interférences nuisibles dans une installation résidentielle. Cet appareil génère, utilise et peut émettre de l'énergie radioélectrique et, s'il n'est pas installé et utilisé conformément aux instructions, peut causer des interférences nuisibles aux communications radio.

Toutefois, il n'y a pas de garantie que des interférences ne puissent se produire dans une installation particulière. Si cet appareil provoque des interférences nuisibles à la réception radio ou télévision, ce qui peut être déterminé en mettant l'appareil hors tension et sous tension, l'utilisateur est encouragé à

essayer de corriger l'interférence par une ou plusieurs des mesures suivantes :

- Réorienter ou déplacer l'antenne de réception.
- Augmenter la distance entre l'appareil et le récepteur.
- Brancher l'appareil dans une prise sur un circuit différent de celui sur lequel est branché le récepteur.
- Consulter le revendeur ou un technicien radio/télévision expérimenté qui vous apportera l'aide nécessaire.

Cet appareil est conforme à la partie 15 des règles de la FCC. Son fonctionnement est soumis aux deux conditions suivantes :

- 1 cet appareil ne doit pas causer des interférences nuisibles ;
- 2 Cet appareil doit accepter toute interférence reçue, y compris des interférences qui peuvent provoquer un fonctionnement non désiré.

### **Déclaration FCC sur l'exposition aux**

**radiations RF :** Cet émetteur ne doit pas être placé avec un autre émetteur ou fonctionner conjointement à une autre antenne ou un émetteur. Cet appareil satisfait aux limites de la FCC sur l'exposition aux rayonnements établies pour un environnement non contrôlé.

Cet appareil doit être installé et fonctionner à une distance minimale de 20 centimètres entre l'appareil et votre corps.

ID FCC : 2ASRT-NPX540

### **Conformité à la régulation au Canada**

Cet appareil est conforme à la norme CAN ICES-3 (B)/NmB-3(B) d'Industrie Canada

**Déclaration RSS-Gen et RSS-247 :** Cet appareil est conformé au(x) standard(s) RSS d'Industrie Canada.

Son fonctionnement est soumis aux deux conditions suivantes :

- 1 cet appareil ne doit pas causer des interférences nuisibles, et
- 2 Cet appareil doit accepter toute interférence, y compris des interférences qui peuvent provoquer un fonctionnement non désiré de l'appareil.

### **Déclaration sur l'exposition aux radiations**

**RF :** L'appareil est conforme avec l'exemption d'évaluation de routine des limitations de la section 2.5 de la RSS102 et les utilisateurs peuvent obtenir l'information canadienne

sur l'exposition aux radiofréquences et la conformité.

Cet appareil doit être installé et fonctionner à une distance minimale de 20 centimètres (7,8 pouces) entre l'appareil et votre corps.

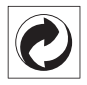

**Emballage :** la présence du logo (point vert) signifie qu'une organisation nationale reconnue paie une cotisation pour améliorer le mode d'emballage et les infrastructures de recyclage. Veuillez respecter les procédures de tri de déchets en vigueur dans votre pays pour l'élimination de cet emballage.

**Batteries :** si votre produit contient des batteries, ces dernières doivent être éliminées au dépôt prévu à cet effet.

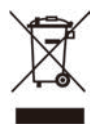

**Produit :** Le symbole poubelle barrée sur le produit signifie que ce produit est un appareil électrique ou électronique. La législation européenne prescrit donc une élimination séparée :

- Sur les lieux de vente, si vous achetez un appareil similaire.
- Aux dépôts locaux (déchetterie, service déchets spécial, etc.).

Ainsi, vous pouvez également contribuer à la réutilisation et au recyclage de vieux appareils électroniques et électriques et avoir un impact sur l'environnement et la santé des personnes.

Les emballages utilisés en papier et carton peuvent être éliminés comme du papier usagé. Les emballages en plastique peuvent être recyclés ou déposés dans les déchets non recyclables, selon les spécifications de votre pays.

**Marques déposées :** les références citées dans le présent manuel sont des marques déposées des entreprises respectives. L'absence des symboles ® et ™ ne signifie pas que les termes utilisés sont des marques libres. Les autres noms de produit utilisés dans le présent document servent uniquement à des fins de désignation et peuvent être des marques des propriétaires respectifs. Screeneo Innovation SA rejette tous droits sur ces marques.

Ni Screeneo Innovation SA ni les sociétés affiliées ne sont responsables vis-à-vis de l'acheteur de ce produit ou de tiers en rapport aux demandes de dommages et intérêts, pertes, frais ou dépenses qui incombent à l'acheteur ou à des tiers à la suite d'un accident, d'un usage erroné ou abusif de ce produit ou à des modifications et réparations du produit non autorisées ou au non-respect des instructions de service et de maintenance de Screeneo Innovation SA.

Screeneo Innovation SA n'assume aucune responsabilité pour les demandes de dommages et intérêts ou les problèmes à la suite de l'utilisation d'options ou de consommables qui ne sont pas des produits originaux de Screeneo Innovation SA ou PHILIPS ou des produits agréés par Screeneo Innovation SA ou PHILIPS.

Screeneo Innovation SA n'assume aucune responsabilité pour les demandes de dommages et intérêts à la suite d'interférences électromagnétiques dues à l'emploi de câbles de connexion qui ne sont pas des produits de Screeneo Innovation SA ou PHILIPS.

Tous droits réservés. Aucune partie de la présente publication n'est autorisée à être reproduite, enregistrée dans un système d'archive ou sous quelque forme que ce soit ou bien transmise par n'importe quel moyen électronique, mécanique, par photocopie, enregistrement ou autre sans l'accord écrit préalable de Screeneo Innovation SA. Les informations contenues dans le présent document sont destinées exclusivement à l'utilisation du produit décrit. Screeneo Innovation SA n'assume aucune responsabilité si ces informations sont appliquées à d'autres appareils.

Ce manuel utilisateur est un document n'ayant pas un caractère contractuel.

Sous réserve d'erreurs, de fautes d'impression et de modifications. Copyright © 2019 Screeneo Innovation SA.

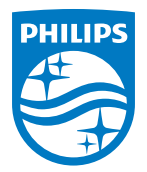

PHILIPS and the PHILIPS' Shield Emblem are registered trademarks of Koninklijke Philips N.V. used under license. This product was brought to the market by Screeneo Innovation SA., further referred to in this document as Screeneo Innovation SA., and is the manufacturer of the product. 2019 © Screeneo Innovation SA. All rights reserved.

**Headquarters:** Screeneo Innovation SA. Route de Lully 5C 1131 - Tolochenaz – Switzerland www.philips.com/welcome

**NeoPix Prime FR**